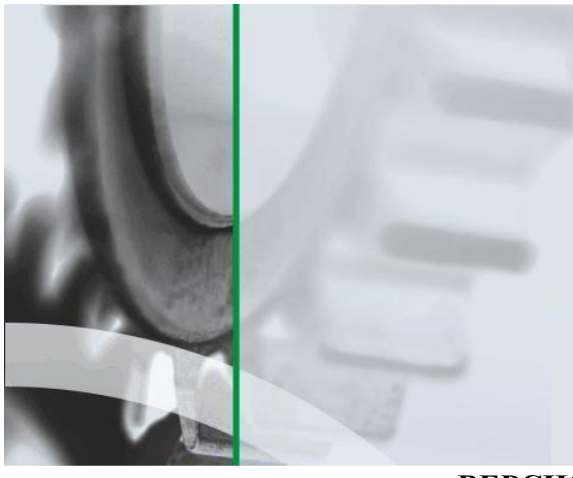

АИ-ПРС СИСТЕМА УСПЕШНОГО ПРОИЗВОДСТВА

Система комплексного мониторинга и прослеживаемости в производстве на основе технологии автоматической идентификации

**ВЕРСИЯ 1.0.ХХХ**

# ПРОИЗВОДСТВЕННЫЙ РЕГИСТРАТОР.

Руководство пользователя

ДАТА ИЗДАНИЯ 29.04.2015 г.

#### **Аннотация**

Данный документ предназначен для администраторов «АИ ПРО. Производство» (далее АИ-ПРО) и пользователей системы, которые занимаются непосредственно регистрацией выполнения производственных операций, и содержит информацию по функционалу модуля «АИ-ПРО. Производственный регистратор» (далее Регистратор).

Администратору системы следует ознакомиться как с данным руководством, так и с другими документами:

- Общее описание системы и работу с функционалом АИ-ПРО см. в документе «АИ-ПРО. ФУНКЦИОНАЛ СИСТЕМЫ»
- Работу с интерфейсом системы см. в документе [«АИ-ПРО. ИНТЕРФЕЙС».](ИНТЕРФЕЙС%20СИСТЕМЫ%20ДКИ-Ритейл.pdf)
- Настройку системы АИ-ПРО см. в документе «АИ-ПРО. РУКОВОДСТВО АДМИНИСТРАТОРА»

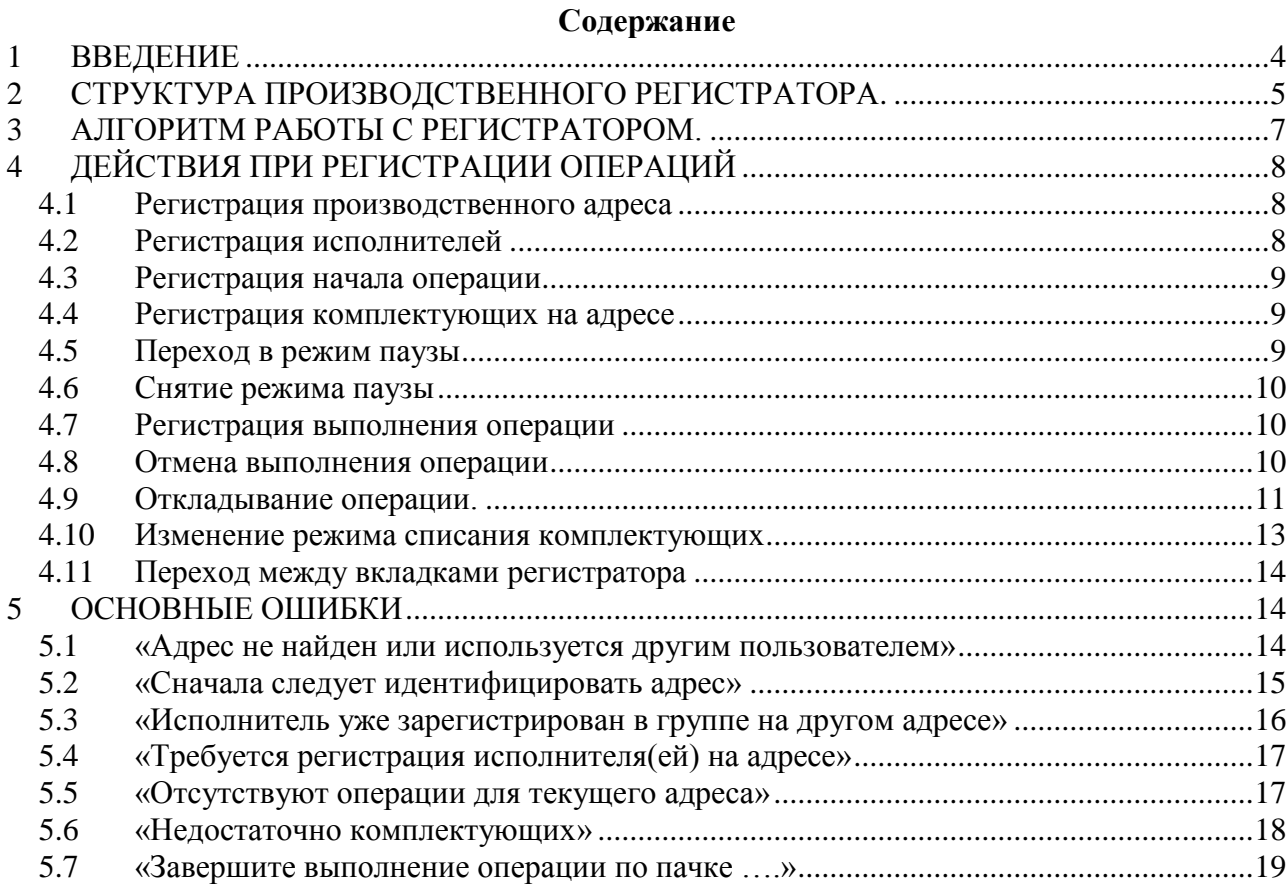

## **Список иллюстраций**

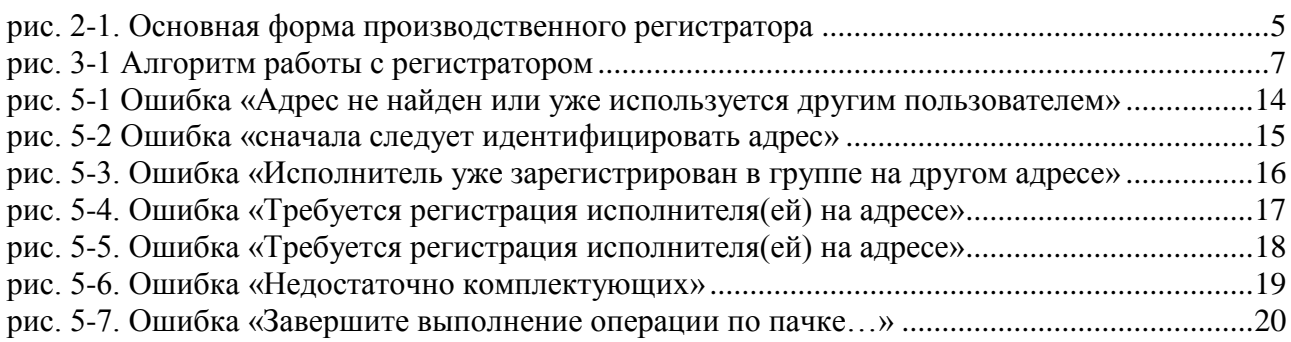

## <span id="page-3-0"></span>**1 ВВЕДЕНИЕ**

Модуль «Производственный регистратор» в АИ-ПРО является основной составляющей в организации отслеживания движения и местонахождения (трекинг) продукции при выполнении производственных операций.

Для регистрации выполнения производственных операций с помощью регистратора должны быть выполнены следующие условия:

- Поступающие на контрольную точку (адрес операции) партии материалов и комплектующих должны быть промаркированы этикетками со ШК (или RFID), или сопроводительными листами со ШК.
- Исполнители (бригады исполнителей) должны иметь бейдж со ШК для регистрации исполнителя операции.
- Контрольные точки (адреса операций) должны быть промаркированы листами (бирками) со ШК.
- При изменении размера партий детале-операций после передела, партии деталей должны быть маркироваться этикетками со ШК (или RFID), или сопроводительными листами со ШК.

# <span id="page-4-0"></span>**2 СТРУКТУРА ПРОИЗВОДСТВЕННОГО РЕГИСТРАТОРА.**

Основная форма производственного регистратора приведена на [рис. 2-1.](#page-4-1)

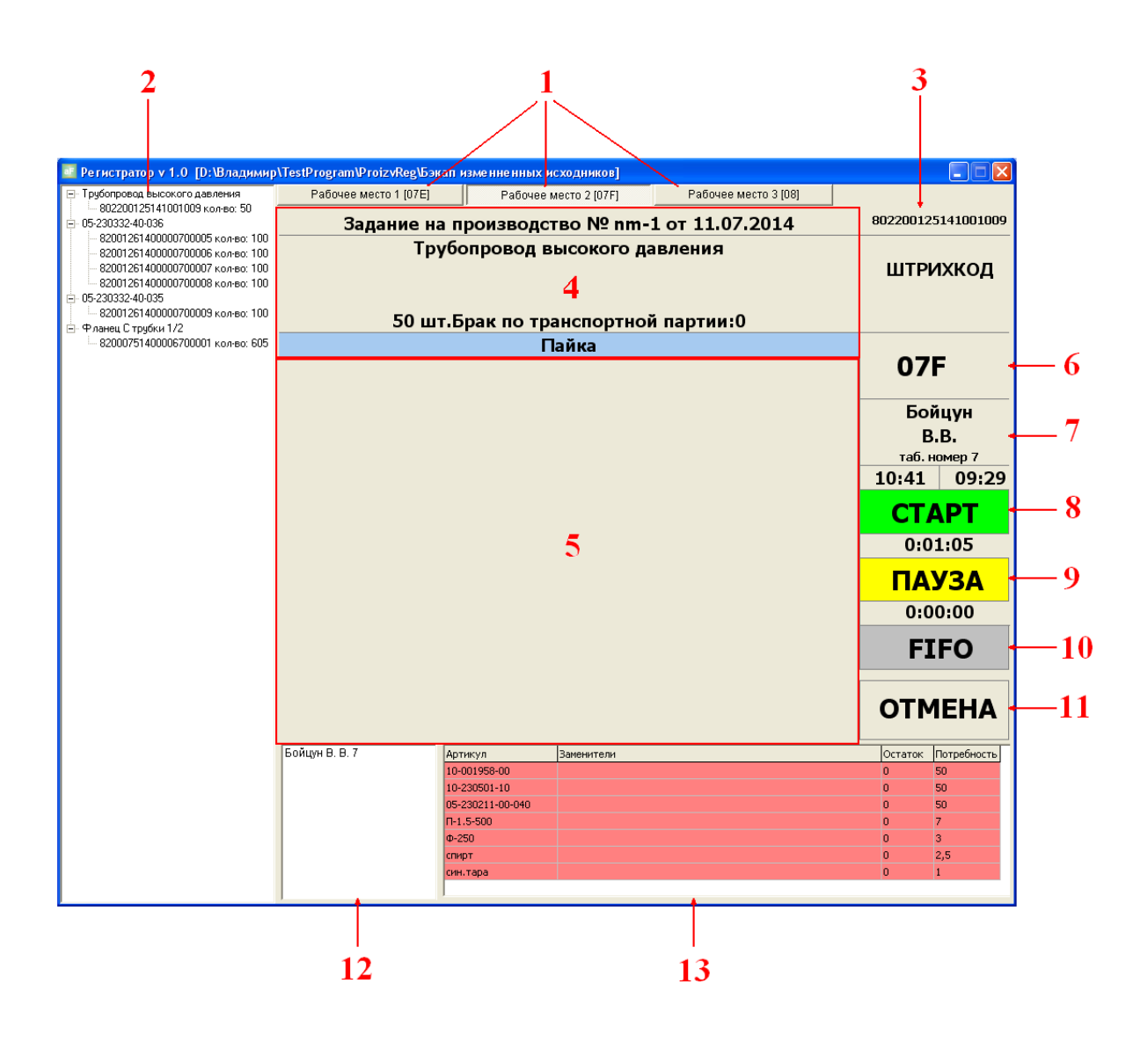

**рис. 2-1. Основная форма производственного регистратора**

<span id="page-4-1"></span>Структурные части основной формы производственного регистратора:

- 1) Вкладки рабочего места;
- 2) Остатки объектов учета на адресе, разбитые на партии;

3) Штрих код транспортной партии, над которой в данный момент выполняется операция;

4) Панель вывода информации по транспортной партии, над которой в данный момент выполняется операция;

5) Панель для вывода изображения, связанного с данной операцией;

6) Наименование рабочего адреса, зарегистрированного в программерегистраторе на данной вкладке рабочего места;

7) Панель вывода информации по последнему работнику, зарегистрировавшемся в производственной группе на данном адресе;

- 8) Кнопка «Старт»;
- 9) Кнопка «Пауза»;

10) Панель отображения метода списания комплектующих с производственного адреса при выполнении операции;

11) Кнопка «Отмена»;

12) Список исполнителей, зарегистрировавшихся в данной производственной группе на данном адресе;

13) Остатки / потребность объектов учета на данную операцию;

## <span id="page-6-0"></span>**3 АЛГОРИТМ РАБОТЫ С РЕГИСТРАТОРОМ.**

В данном разделе приведена схема алгоритма работы регистратора (см. [рис. 3-1\)](#page-6-1).

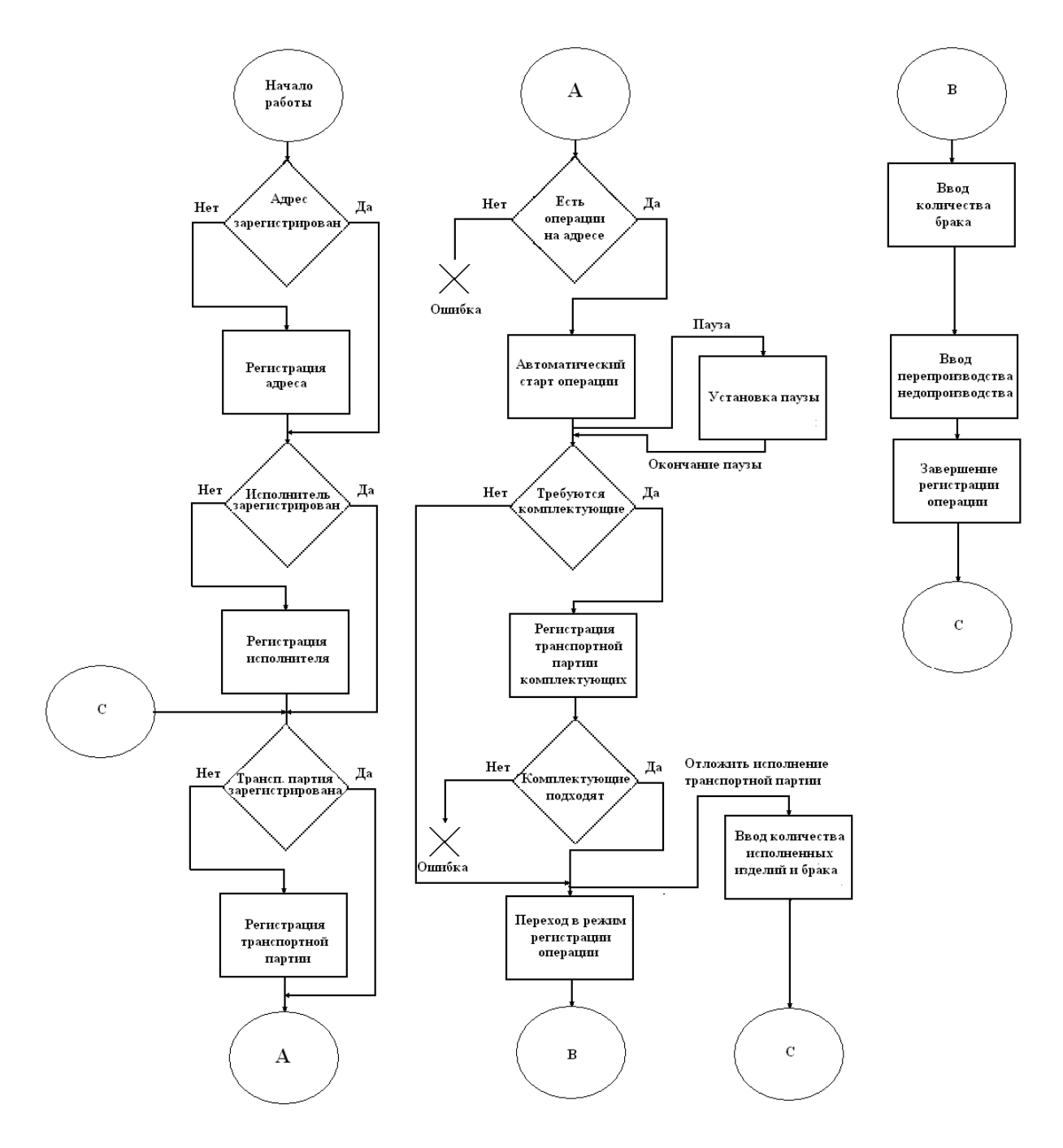

**рис. 3-1 Алгоритм работы с регистратором**

<span id="page-6-1"></span>Более подробно пункты алгоритма работы с регистратором рассмотрены ниже. Так же, стоит обратить внимание, что в данной схеме не изображены действия по отмене операций, отмене регистрации исполнителя, отмене регистрации адреса, регистрации группы исполнителей на адресе, а так же ряд ошибок, связанных с неверными действиями пользователей.

# <span id="page-7-0"></span>**4 ДЕЙСТВИЯ ПРИ РЕГИСТРАЦИИ ОПЕРАЦИЙ**

В данном разделе описаны действия, необходимые для корректного функционирования регистратора.

# <span id="page-7-1"></span>*4.1 Регистрация производственного адреса*

Для регистрации производственного адреса требуется считать штрих-код производственного адреса. Регистрация производственного адреса имеет свои особенности:

- В случае, если на данной вкладке уже зарегистрирован производственный адрес, (раздел 6 формы производственного регистратора содержит наименование адреса) и есть свободные вкладки (см. **Ошибка! Источник ссылки не найден.** - вкладки с аименованием «Рабочее место 1 /2 /3»), новый производственный адрес будет зарегистрирован в первой свободной вкладке.
- В случае, если на данной вкладке уже зарегистрирован производственный адрес, но исполнители не зарегистрированы и свободных вкладок нет, производственный адрес изменится на тот, штрих код которого был считан;
- В случае, если нет свободных вкладок и в текущей вкладке зарегистрирован адрес и исполнитель, повторная регистрация адреса запрещена. Для того, чтобы освободить адрес, считайте штрих код исполнителя, зарегистрированного на адресе.

## <span id="page-7-2"></span>*4.2 Регистрация исполнителей*

Для регистрации исполнителя на адресе следует считать штрих-код исполнителя. Для этого должны быть соблюдены следующие требования:

- На данной активной вкладке должен быть зарегистрирован адрес;
- На адресе в данный момент не выполняется операция (в том числе не находится в режиме паузы).

Следует обратить внимание, что на адресе может быть зарегистрирована группа исполнителей.

Для того, чтобы отменить регистрацию исполнителя на адресе, следует повторно считать штрих код исполнителя. В случае, если с адреса ушел последний исполнитель, регистрация адреса отменяется.

## <span id="page-8-0"></span>*4.3 Регистрация начала операции*

Для начала регистрации операции необходимо считать штрих-код транспортной партии. Так же должны быть соблюдены следующие условия:

- На вкладке должен быть зарегистрирован производственный адрес;
- На вкладке должен быть зарегистрирован исполнитель / группа исполнителей;
- На производственном адресе не выполняется операция (в т.ч. находящаяся в режиме паузы);
- Для транспортной партии должны оставаться невыполненные операции;
- Первая невыполненная операция должна выполняться на той же модели оборудования, которая определена для зарегистрированного адреса.

#### <span id="page-8-1"></span>*4.4 Регистрация комплектующих на адресе*

Для регистрации операции может потребоваться регистрация комплектующих, указанных для данной операции в техпроцессе. Для регистрации комплектующих на адресе следует считать штрих-код транспортной партии / сопроводительного листа комплектующего. Для регистрации комплектующих должны быть соблюдены следующие условия:

- На вкладке зарегистрирован производственный адрес;
- На вкладке зарегистрирован исполнитель / группа исполнителей;
- Зарегистрировано начало операции;
- Операция находятся в режиме выполнения (мигает кнопка «Старт»);
- Объект учета для транспортной партии / сопроводительного листа должен быть в списке комплектующих или заменителей комплектующих для выполняемой операции (см. **Ошибка! Источник ссылки не найден.**- раздел 13).

## <span id="page-8-2"></span>*4.5 Переход в режим паузы*

Для того, чтобы перевести операцию в режим паузы, необходимо считать штрих-код причины паузы. Для перевода в режим паузы должны быть соблюдены следующие условия:

- На вкладке зарегистрирован производственный адрес;
- На вкладке зарегистрирован исполнитель / группа исполнителей;
- Зарегистрировано начало операции;  $\bullet$
- Операция находятся в режиме выполнения (мигает кнопка «Старт»).

## <span id="page-9-0"></span>*4.6 Снятие режима паузы*

Для того, чтобы снять режим паузы, необходимо нажать на клавишу  $\mid I \mid$ . Для снятия режима паузы операция должна быть в режиме паузы (мигает кнопка «Пауза»);

## <span id="page-9-1"></span>*4.7 Регистрация выполнения операции*

Для того, чтобы зарегистрировать выполнение операции, следует выполнить следующие действия:

- $\bullet$  Нажать на клавишу с изображением знака
- Ввести количество дефектных изделий (если есть);
- $\bullet$  Нажать на клавишу ENTER ;
- В появившемся окне ввести реальное количество изделий, уложенных в транспортную партию минус брак (если количество меньше или больше планового);
- Нажать на клавишу ENTER ;

Для успешной регистрации окончания операции должны быть соблюдены следующие условия:

- На вкладке зарегистрирован производственный адрес;
- На вкладке зарегистрирован исполнитель / группа исполнителей;
- Зарегистрировано начало операции;
- Операция находятся в режиме выполнения (мигает кнопка «Старт»);
- Комплектующих, требуемых для регистрации операции, имеется в достаточном количестве (нет строк, выделенных красным цветом в разделе 13 формы регистратора, см. **Ошибка! Источник ссылки не найден.**).

## <span id="page-9-2"></span>*4.8 Отмена выполнения операции*

Для отмены выполнения операции, необходимо нажать на клавишу | - | В появившемся окне считать штрих-код исполнителя.

Для отмены выполнения операции должны быть соблюдены следующие условия:

- На вкладке зарегистрирован производственный адрес;
- На вкладке зарегистрирован исполнитель / группа исполнителей;
- Зарегистрировано начало операции;  $\bullet$
- Операция находятся в режиме выполнения (мигает кнопка «Старт»);  $\bullet$

Стоить обратить внимание, что отмена операции равнозначна ее откату. Таким образом, не рекомендуется делать отмену операции для транспортной партии, которая ранее имела статус «отложена».Так же отмена операции над транспортной партией, уничтожает всю информацию по паузам, которые устанавливались во время ее выполнения.

## <span id="page-10-0"></span>*4.9 Откладывание операции.*

Для того, чтобы отложить выполнение транспортной партии, необходимо выполнить следующие действия:

- нажать на клавишу  $|*|$ ;
- В появивившемся окне вводится количество изделий, выполненных на данной итерации;
- Нажать клавишу ENTER:
- Ввести количество обнаруженного брака (если есть)
- Нажать на клавишу **ENTER** ;
- Для откладывания операции должны быть выполнены следующие условия:  $\bullet$
- На вкладке зарегистрирован производственный адрес;
- На вкладке зарегистрирован исполнитель / группа исполнителей;
- Зарегистрировано начало операции;
- Операция находятся в режиме выполнения (мигает кнопка «Старт»);
- Комплектующих, требуемых для регистрации операции, имеется в достаточном количестве для выполнения того количества изделий, что указано в форме откладывания.

Откладывание – это особый вид регистрации операции. Откладывание имеет как сходства с регистрацией выполнения операции, так и отличия.

#### **Сходства:**

- Списывает комплектующие;
- Создает дефектные партии;
- Переводит регистратор в режим готовности к началу следующей операции.

#### **Различия:**

 Отложенная операция приобретает статус «простой». Транспортную партию, имеющую операцию со статусом «отложено», невозможно использовать в качестве комплектующей или выполнять по ней следующую операцию;

- Количество изделий, выполненных по отложенной операции, не попадают в хронологию по исполнителю, а так же в пользовательский журнал регистрации операций, но участвуют в выработке сотрудников;
- Отмена операции для отложенной транспортной партии отменяет все действия, произведенные по данной транспортной партии, а именно – создание брака, списание комплектующих, участие работников в выработке.

Рекомендуется не использовать отмену операции для транспортной партии, которая имела статус отложена! Вместо этого следует заново отложить выполнение операции с нулевым вводом выполненных действий.

Рассмотрим откладывание операции на следующем примере:

Пусть есть транспортная партия из 1000 деталей, которая проходит операцию «Пайка». Ввиду большого количества деталей, исполнитель, работающий с ней в первую смену, успел выполнить пайку только на 230 деталях, причем 2 из них имели дефект. Работники во вторую смену выполнили пайку над 300 деталями, а в третью завершили работы над транспортной партией, причем доложили вместо 2 бракованных деталей, 2 нормальные детали.

Для того, чтобы работа по данной транспортной партии могла быть продолжена другими исполнителями, а 230 деталей попали в выработку первого исполнителя, он должен применить операцию откладывания, нажав на клавишу | \* |. В появившемся окне исполнитель должен ввести количество выполненных деталей (в данном случае 228) и количество брака (2).

Работники, работающие во вторую смену, должны считать ШК транспортной партии на рабочем месте пайки, для начала ее выполнения. По окончанию своей смены, они должны применить операцию откладывания, нажав на клавишу  $\mid * \mid$  и ввести количество деталей и брака (300 и 0 соответственно).

Работники с третьей смены должны считать ШК транспортной партии и завершив операции по ней, нажать на клавишу регистрации операции  $|1|$ , ввести количество брака равное 0 (т.к. 2 бракованных изделия были выявлены раньше, еще в первую смену) и в окне перепроизводства вместо числа 470(1000 – 230 – 300), автоматически выставленного системой, ввести число 472 (работники доложили 2 нормальных детали в транспортную партию).

#### <span id="page-12-0"></span>*4.10Изменение режима списания комплектующих*

При завершении регистрации операции, комплектующие, требуемые на операцию, могут списываться одним из двух способов:

СПОСОБ 1. «**FIFO**» (firstin, firstout) – система автоматически выбирает партии и количество комплектующих, которые будут с нее списаны. Для комплектующих выбор и списание происходит следующим образом:

- Приоритетом обладают те партии, которые оказались на адресе раньше других;
- Стандартные комплектующие имеют приоритет над заменителями;
- Выбирается партия, имеющая максимальный приоритет;
- С выбранной партии списывается количество комплектующих, равное остатку в партии, если требуемое количество комплектующих больше или равно остатку в партии или количество комплектующих, требуемых на операцию, в случае, если требуемое количество комплектующих меньше остатка в партии;
- Если за счет списания комплектующих с первой партии не удалось покрыть всю потребность в комплектующих, аналогичные действия совершаются над транспортной партией, имеющей более низкий приоритет и т.д.

Для деталей-операции списание происходит следующим образом:

- Детали-операции списываются сначала с той транспортной партии, над которой в  $\bullet$ данный момент производится операция;
- Если остаток в транспортной партии ниже, чем ее плановый размер, недостающие детали-операции списываются с других транспортных партий, в порядке их появления на адресе.

#### СПОСОБ 2.

**«Ед. ввод + »**. Исполнитель самостоятельно выбирает транспортные партии, которые будут списаны в качестве комплектующих для операции, считывая их штрих-код. Ручной ввод комплектующих имеет следующие ограничения:

- В качестве деталей-операции можно использовать только ту транспортную партию, которая выполняется на этом адресе в данный момент;
- В случае, если транспортную партию использует как комплектующую другой исполнитель на другом адресе, при считывании ее в качестве комплектующей на остатках появляется количество, равное остатку партии минус потребность на выполнение операции другим исполнителем.

После регистрации операции список введенных вручную комплектующих очищается.

«**Ед. ввод -** ». Используется в тех случаях, когда требуется убрать регистрацию транспортной партии, указанной в качестве комплектующей, например, если она была считана по ошибке. В случае, если операция будет зарегистрирована при включенном режиме «ед. ввод - », комплектующие будут списаны так, как это описано выше.

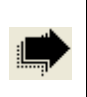

Для того, чтобы изменить режим списания комплектующих требуется нажать на клавишу  $|+$ 

## <span id="page-13-0"></span>*4.11Переход между вкладками регистратора*

Переход между вкладками регистратора выполняется путем считывания штрих кода адреса, зарегистрированного на вкладке. Таким образом, для того, чтобы перейти на вкладку, где зарегистрирован требуемый адрес, нужно считать его штрих код. Если адрес не зарегистрирован ни на одной вкладке и есть свободные вкладки, считывание штрих кода адреса зарегистрирует его на первой свободной вкладке.

# <span id="page-13-1"></span>**5 ОСНОВНЫЕ ОШИБКИ**

В данном разделе описаны основные сообщения об ошибках, выдаваемых регистратором, а так же их расшифровка и пути возвращения системы к работе.

## <span id="page-13-2"></span>*5.1 «Адрес не найден или используется другим пользователем»*

Данное сообщение возникает в том случае, если пользователь ввел неверный штрихкод адреса или же штрих-код адреса уже введен другим пользователем на другом рабочем месте. Пример сообщения об ошибке приведен на [рис. 5-1.](#page-13-3)

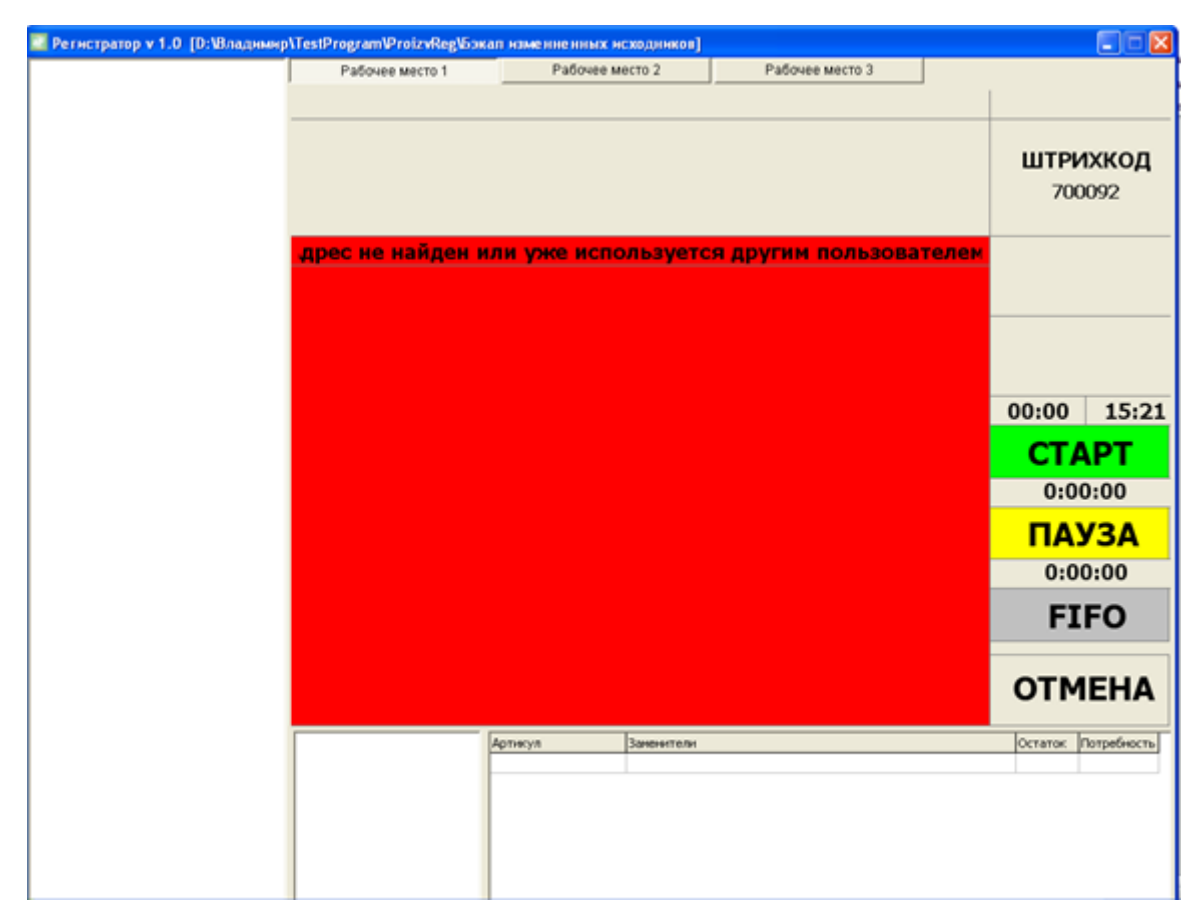

#### <span id="page-13-3"></span>**рис. 5-1 Ошибка «Адрес не найден или уже используется другим пользователем»**

- 1) Нажмите клавишу ENTER .
- 2) Заново считайте штрих-код адреса.
- 3) В случае, если сообщение об ошибке с данной формулировкой повторяется, убедитесь, что данный адрес не используется на других рабочих местах. Следует помнить, что в заголовке вкладке выводится наименование адреса, что может облегчить поиск.
- 4) Если удалось обнаружить рабочее место, с зарегистрированным требуемым адресом, вы можете отменить на нем регистрацию адреса так, как это описано в пункте [4.1.](#page-7-1) и повторите регистрацию адреса на требуемом рабочем месте;

Если адрес не зарегистрирован ни на одном рабочем месте, обратитесь в службу поддержки.

## <span id="page-14-0"></span>*5.2 «Сначала следует идентифицировать адрес»*

Данное сообщение возникает в том случае, если пользователь вводит штрих-код исполнителя, предварительно не зарегистрировав адрес. Пример сообщения об ошибке приведен на [рис. 5-2.](#page-14-1)

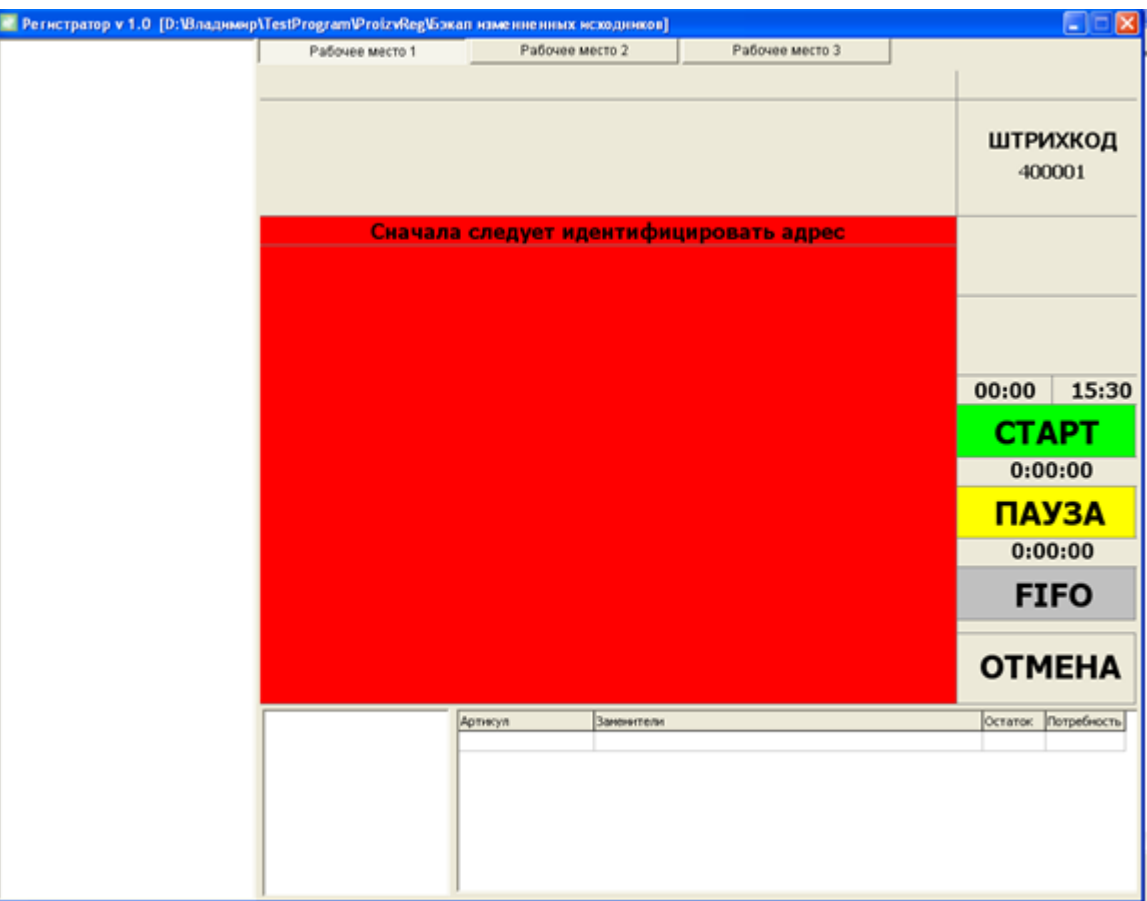

<span id="page-14-1"></span>**рис. 5-2 Ошибка «сначала следует идентифицировать адрес»**

1) Зарегистрировать адрес, так, как это описано в пункте [4.1.](#page-7-1)

## <span id="page-15-0"></span>*5.3 «Исполнитель уже зарегистрирован в группе на другом адресе»*

Данная ошибка возникает в том случае, если пользователь уже зарегистрирован в группе на другом адресе. Пример сообщения об ошибке приведен на [рис. 5-3.](#page-15-1)

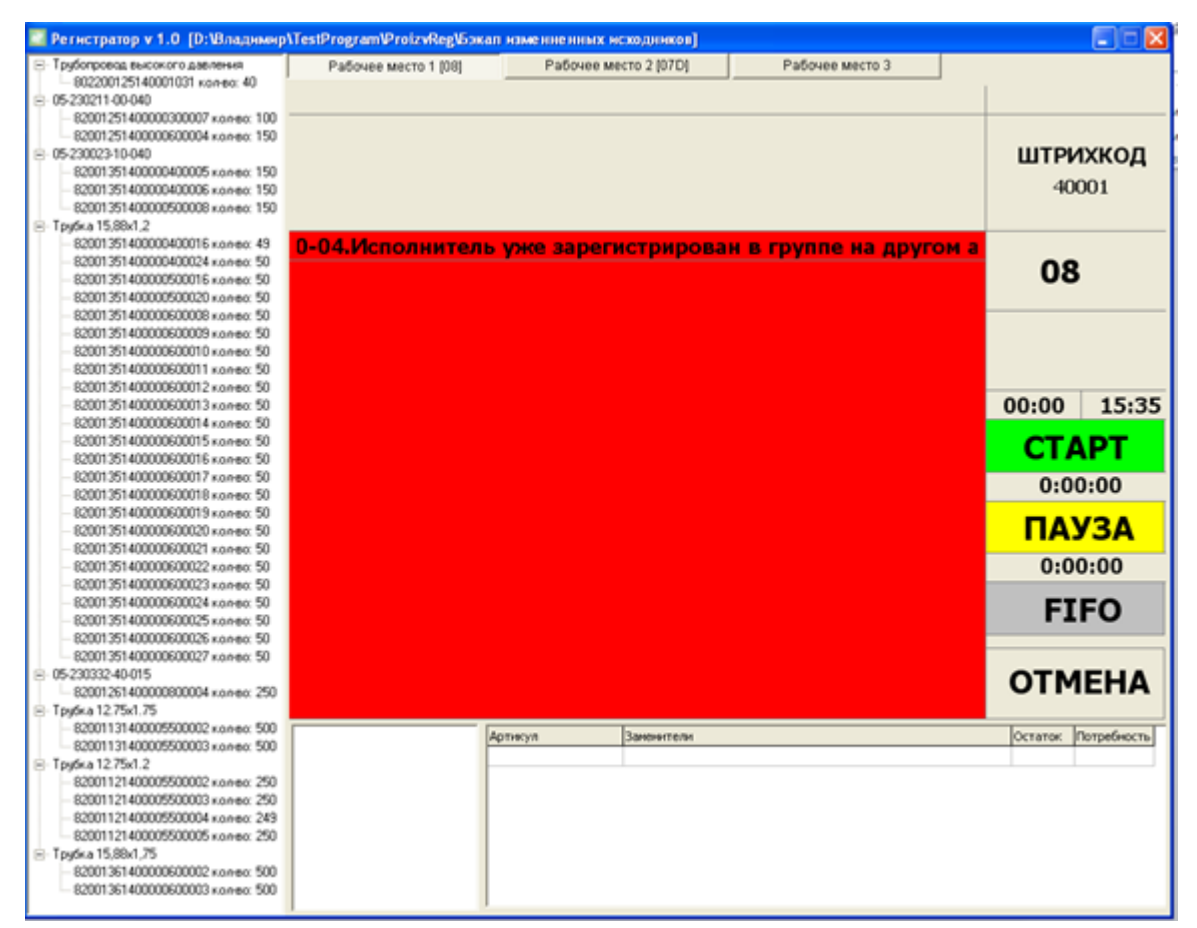

**рис. 5-3. Ошибка «Исполнитель уже зарегистрирован в группе на другом адресе»**

#### <span id="page-15-1"></span>Способ преодоления:

- 1) Убедиться, что пользователь не зарегистрирован ни на одном из производственных адресов. Для этого можно воспользоваться «монитором производственных адресов», где в колонке «исполнители на адресе» выводится список пользователей, зарегистрированных на адресе;
- 2) В случае необходимости отменить регистрацию пользователя на производственном адресе, так, как это описано в пункте [4.2.](#page-7-2) , а затем выполнить регистрацию пользователя на новом рабочем месте;
- 3) Если работник не зарегистрирован ни на одном из производственных адресов, обратитесь в службу поддержку.

## <span id="page-16-0"></span>*5.4 «Требуется регистрация исполнителя(ей) на адресе»*

Данная ошибка возникает в том случае, если был введен штрихкод транспортной партии, но на адресе не зарегистрирован ни один исполнитель. Пример сообщения об ошибке приведен на [рис. 5-4.](#page-16-2)

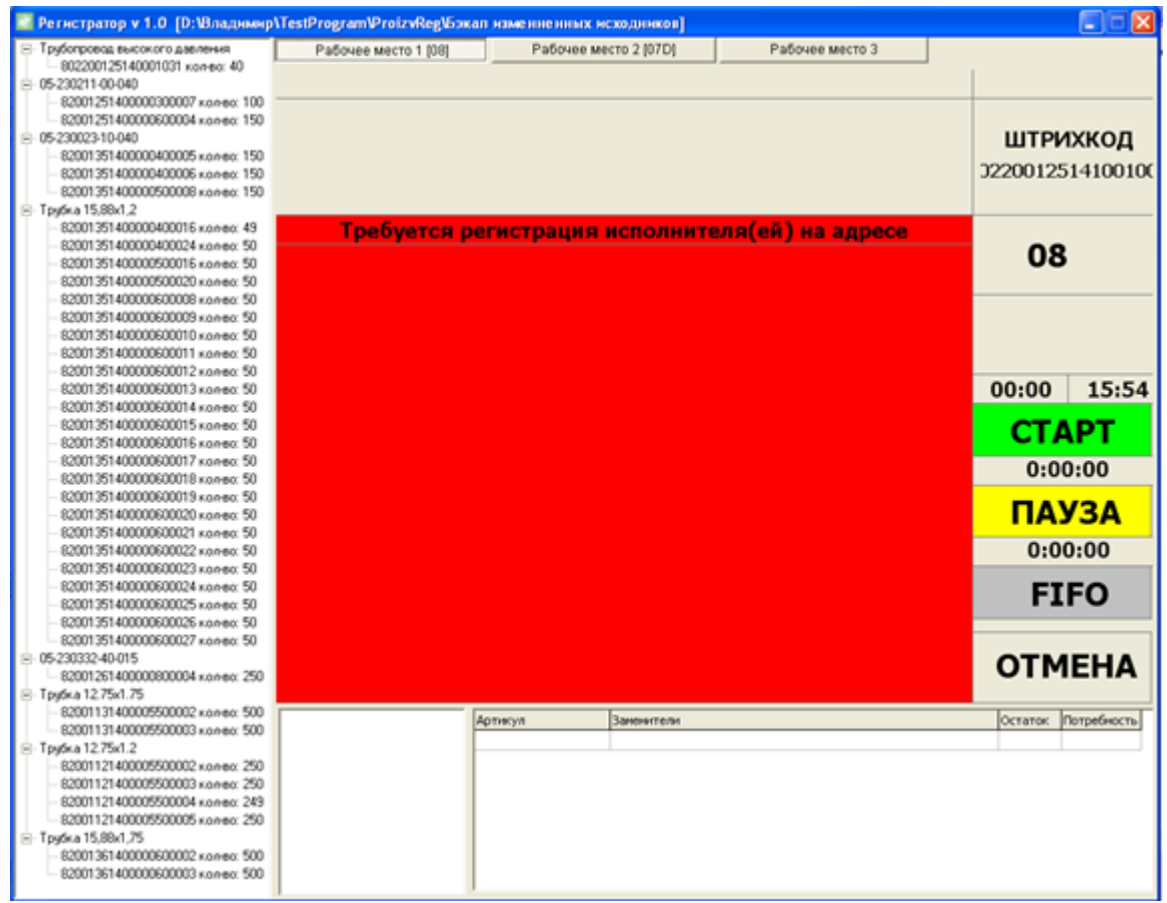

**рис. 5-4. Ошибка «Требуется регистрация исполнителя(ей) на адресе»**

<span id="page-16-2"></span>Способ преодоления:

1) Зарегистрировать пользователь на производственном адресе, как это описано в пункте [4.2.](#page-7-2)

## <span id="page-16-1"></span>*5.5 «Отсутствуют операции для текущего адреса»*

Данная ошибка возникает в следующих случаях: все операции для транспортной выполнены; операция, выполняемая на данном адресе, уже выполнена; модель оборудования адреса не совпадает с требуемой моделью оборудования, указанной для транспортной партии в техпроцессе. Пример ошибки изображен на [рис. 5-5.](#page-17-1)

#### **ООО «Дата-ПРО», 2015 г.**

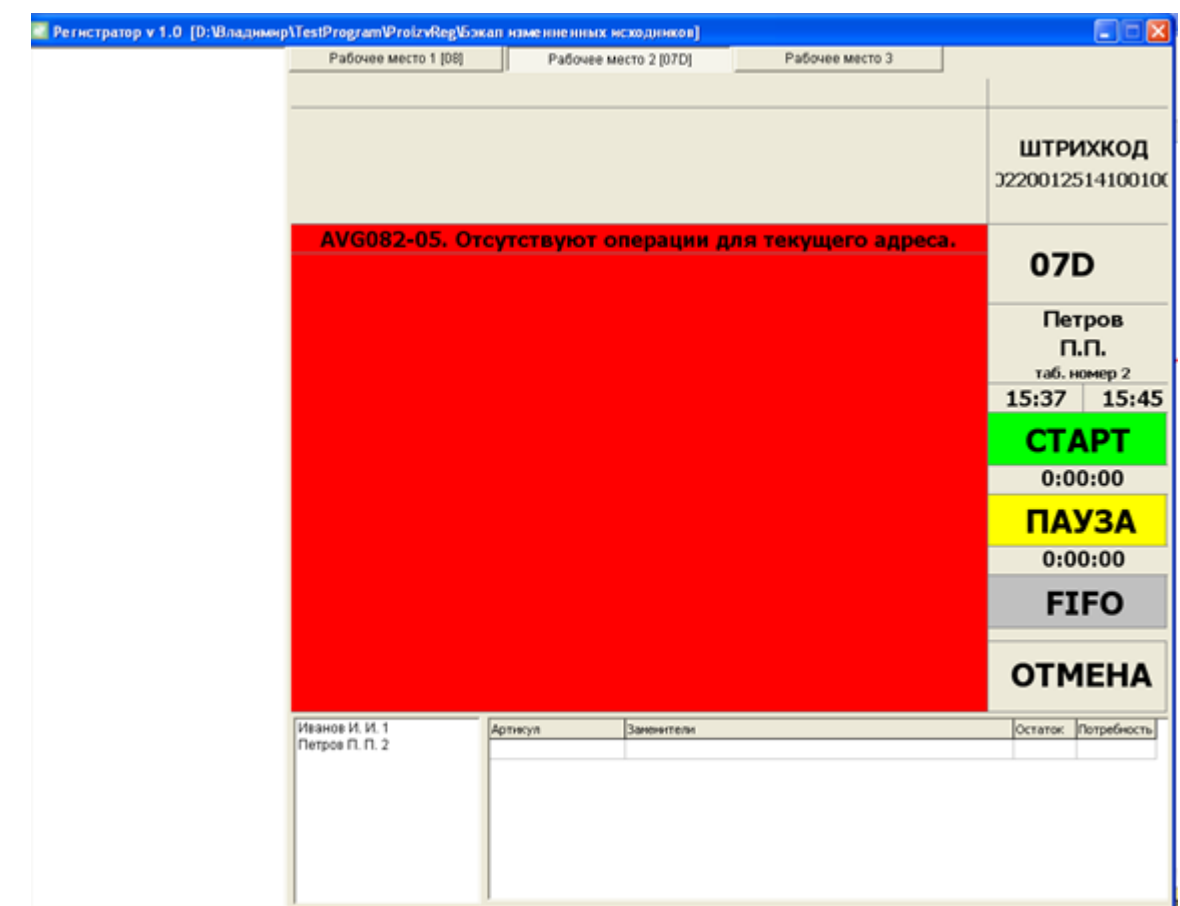

**рис. 5-5. Ошибка «Требуется регистрация исполнителя(ей) на адресе»**

<span id="page-17-1"></span>Способ преодоления:

- 1) С помощью «Монитора транспортных партий» или «Монитора производственных заданий» найдите список операций, пройденных транспортной партией;
- 2) Убедитесь, что транспортная партия не проходила ту операцию, что вы собираетесь зарегистрировать на адресе. Если транспортная партия уже проходила данную операцию, ее регистрация не требуется;
- 3) Убедитесь, что модель оборудования производственного адреса совпадает с моделью оборудования, определенной для операции над транспортной партией. В случае, если модель оборудования адреса не совпадает с требуемой на операцию, проведите регистрацию на том адресе, чья модель оборудования совпадает с требуемой;
- 4) В случае, если предложенные действия не помогли решить проблему, обратитесь в службу поддержки.

## <span id="page-17-0"></span>*5.6 «Недостаточно комплектующих»*

Ошибка возникает в том случае, если на адресе нет достаточного количество комплектующих для регистрации операции. Пример ошибки показан на рисунке 8.

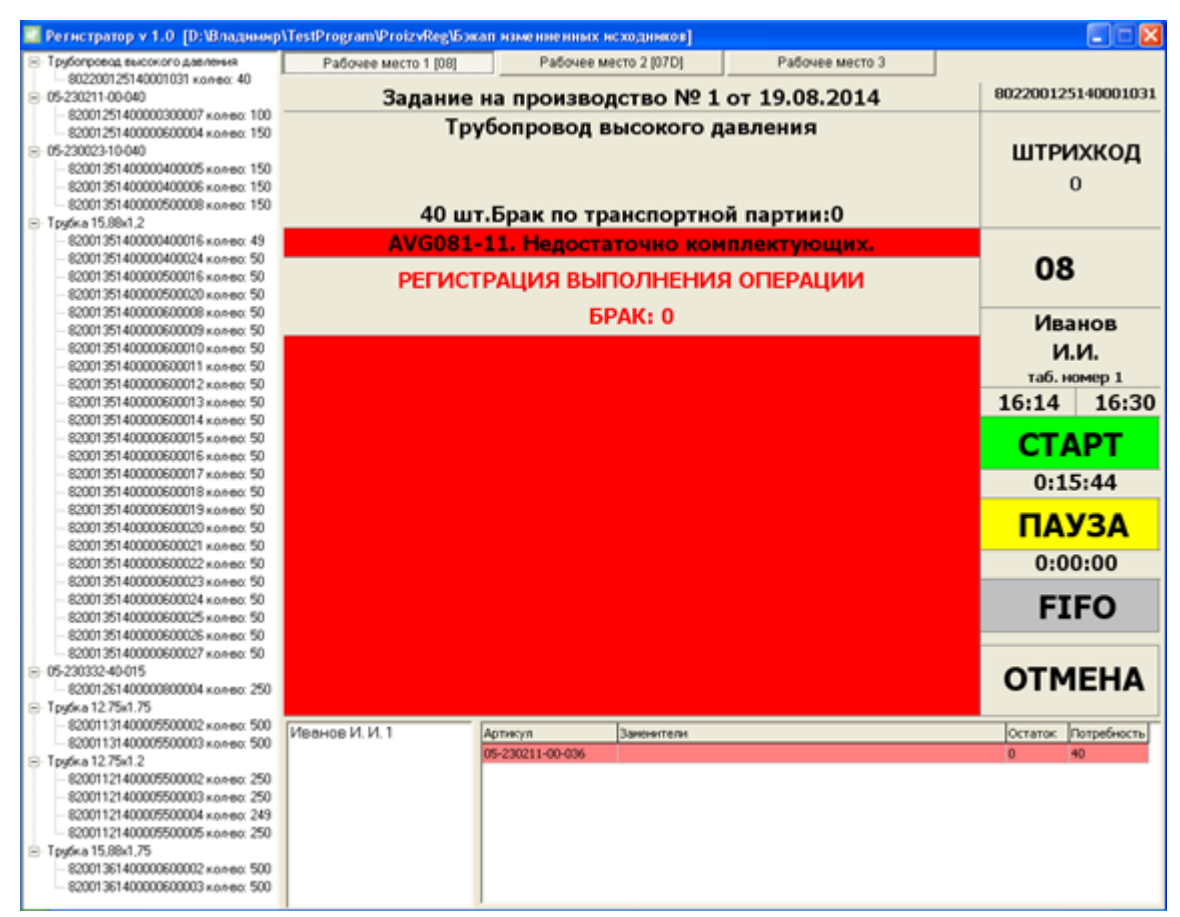

**рис. 5-6. Ошибка «Недостаточно комплектующих»**

- <span id="page-18-1"></span>1) Зарегистрируйте комплектующие на адресе, так как это описано в пункте [4.4](#page-8-1) и [4.10;](#page-12-0)
- 2) Убедитесь, что вы используете тот тип списания, какой требуется на данную операцию;
- 3) В случае неверных остатков в партии комплектующих воспользуйтесь функцией инвентаризации с помощью терминала сбора данных / монитора транспортных партий / монитора остатков.

## <span id="page-18-0"></span>*5.7 «Завершите выполнение операции по пачке ….»*

Данная ошибка возникает в тех случаях, когда на рабочем адресе уже выполняется операция, в то время как пользователь пытается зарегистрировать новую транспортную партию.

Так же ошибка может возникать в том случае, когда транспортная партия, которую пользователь пытается зарегистрировать как комплектующую, содержит не тот объект учета, что входит в потребность на текущую выполняемую операцию. Пример ошибки показан на [рис. 5-7.](#page-19-0)

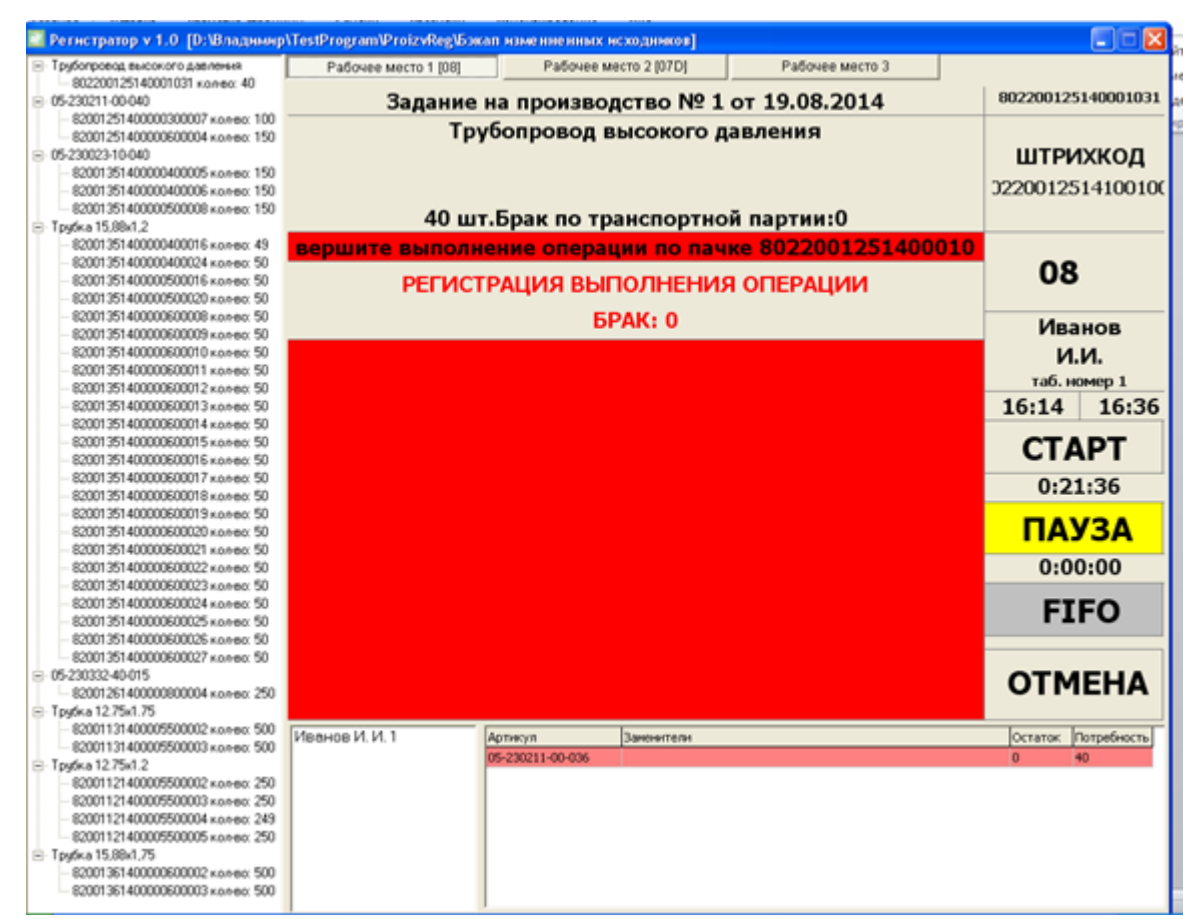

**рис. 5-7. Ошибка «Завершите выполнение операции по пачке…»**

- <span id="page-19-0"></span>1) С помощью монитора транспортных партий убедитесь в том, что артикул объекта учета транспортной партии, которая выступает в качестве комплектующего соответствует артикулу объекта учета, требуемого на операцию в качестве комплектующего;
- 2) Если артикул объекта учета в транспортной партии комплектующей соответствует требуемому, обратитесь в службу поддержки.